Regent Healthcare recommends doing a back up of SmartSeries before beginning any installation process.

If you have more than one computer in the office that is networked, this install requires that only the computer which will submit to MSP be updated.

Windows NT, 2000, XP may require you to have Administrator Privileges to perform the installation. Please consult your network administrator or technician first if you are unsure.

You will also need to know what drive SmartSeries is installed onto. To find out where SmartSeries is installed, log into SmartSeries;

- Click on **Maintenance**.
- Click on **Settings**.
- Click on **Installation**.
- Check the **Main Drive and Directory,** it will show you where SmartSeries is installed.

## **To begin Installation**

- 1. Double click on the setup.exe
- 2. Click on **Next**

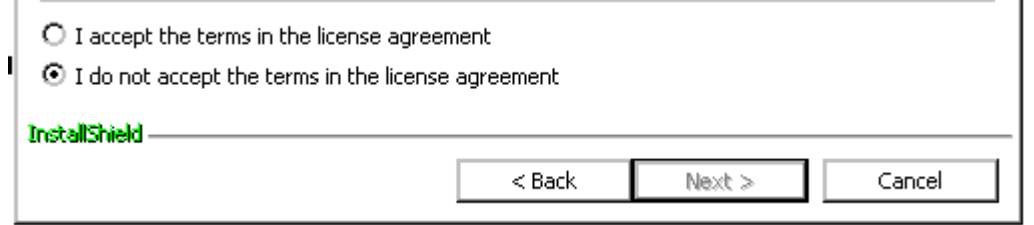

- 3. Read the screen and select **next.**
- $\triangleright$  Selecting, "I accept" will continue the installation process.
- $\triangleright$  Selecting "I do not accept' will exit you out of the installation process.

You may select to continue the installation even if your system does not meet the minimum requirements. If you opt to install the update and you do not meet minimum specification, Regent Healthcare accepts no liability if SmartSeries Web Transmission does not operate in its intended manner.

- 4. The minimum requirement screen will come up read it and click on **next**.
- 5. Customer Information screen will come up, click on **next**

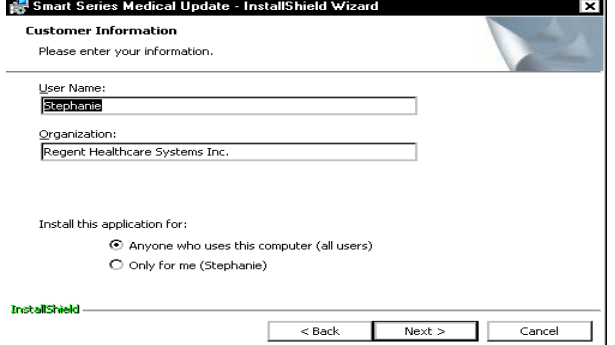

6. The Destination folder screen is where to install the update programme on. If it is another drive click on **change** and see **step 7** If drive letter change is not required move to **step 8**

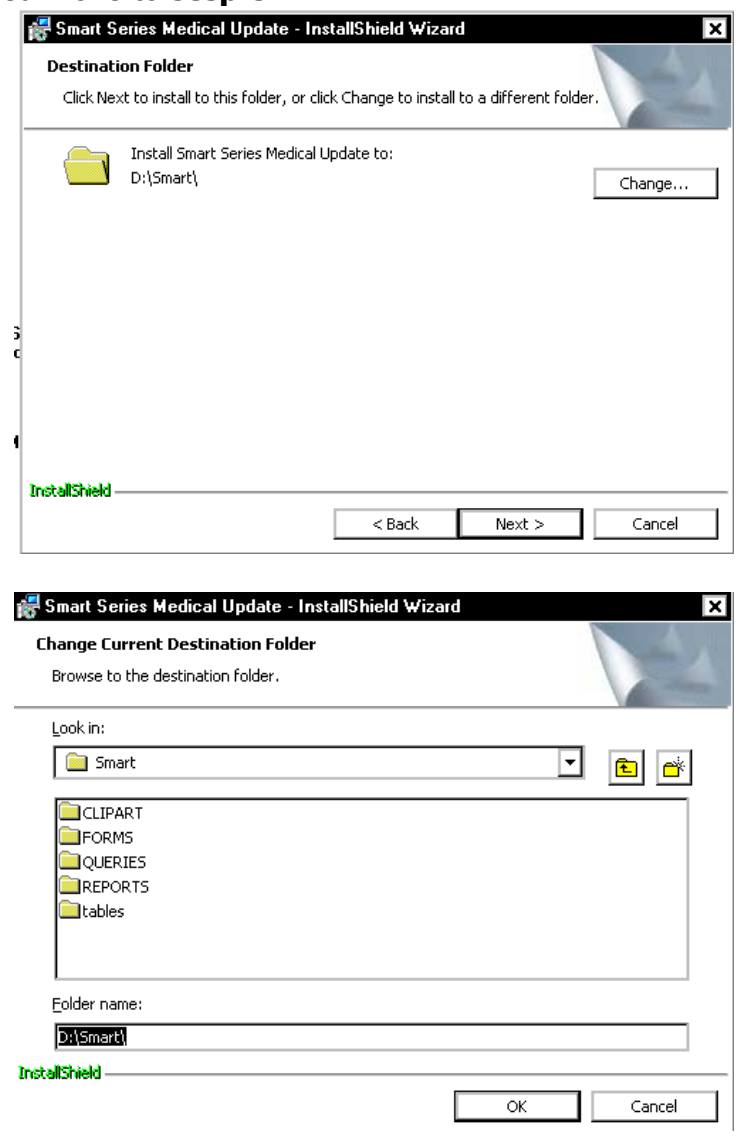

7. In folder name type the drive letter and :\smart and click **ok**

After you have selected the proper drive and directory click **Next.** 

8. Click **Next** again.

You are at the install screen. Click on **Install**,

When it has finished you will be prompted to select the type of connection to MSP, which you will be using select high-speed Internet or Dial up.

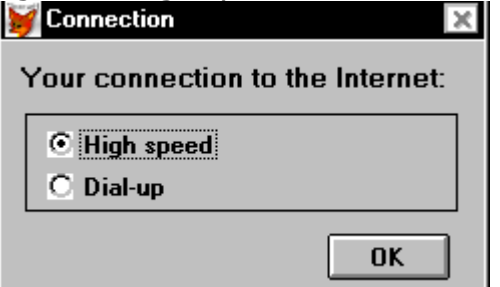

If you have high-speed Internet connection click **ok** and you will be prompted to reboot your computer. The installation is now complete.

REGENT HEALTHCARE CAN NOT HELP YOU WITH THIS SETUP AS IT IS HARDWARE YOU MUST KNOW HOW YOUR TELEPHONE SYSTEM AND MODEM WORK Selecting Dial-up will bring up the following screen select your modem and the location city that you will dial through to MSP, click **create** and reboot your computer. The installation is complete.

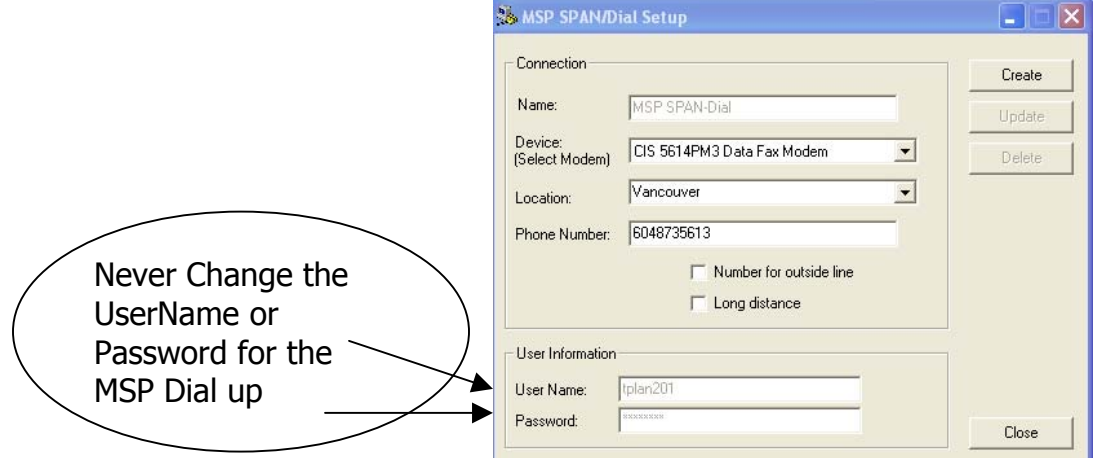

## **Creating Shortcuts**

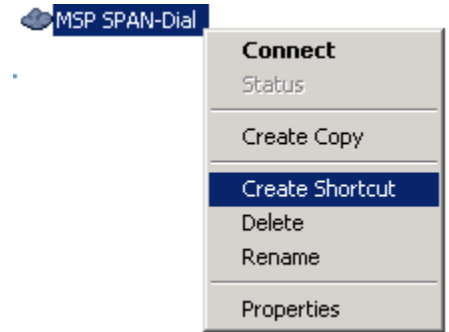

You will be required to click on this shortcut each time you want to send and receive information to or from MSP

To create a dial-up shortcut on the desktop for Windows98

Go to My Computer

- Click on Dial up Network connections
- Click on Next
- Right click on MSP connections and left click on Create Shortcut

To create a dial-up shortcut on the desktop for Windows NT, 2000, XP, 2003

Go to Start

- Click on Settings
- Click on Network and Dial up connections
- Right click on the MSP connection and Left click on Create Shortcut

You will be required to click on this shortcut each time you want to send and receive information to MSP

For instructions on how to use Web Transmit please see our website www.regenthealthcare.ca for Web Transmit How To